# Inhaltsverzeichnis

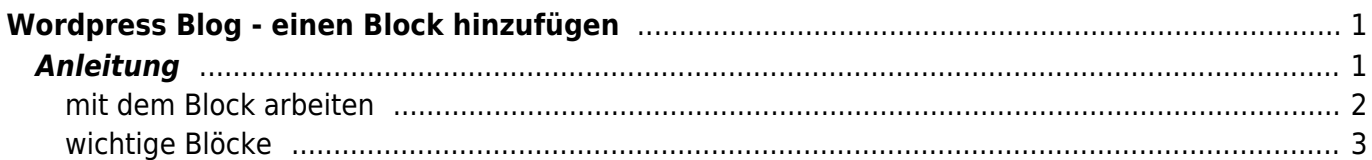

Last update: 2022/03/24 12:09 webplattformen:wordpress\_blog:wordpress\_blog\_block\_erstellen https://www.wiki.hedingen.schule/doku.php?id=webplattformen:wordpress\_blog:wordpress\_blog\_block\_erstellen

https://www.wiki.hedingen.schule/ Printed on 2024/02/23 07:31

# <span id="page-2-0"></span>**Wordpress Blog - einen Block hinzufügen**

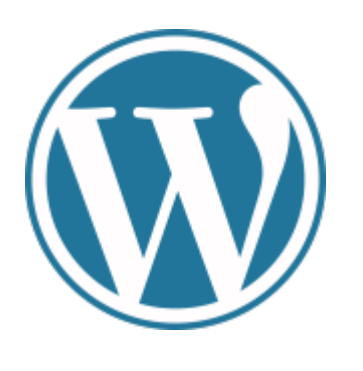

[Übersichtseite Wordpress Blog](https://wiki.hedingen.schule/doku.php?id=webplattformen:wordpress_blog)

## <span id="page-2-1"></span>**Anleitung**

Ein Wordpress-Beitrag ist mit Blöcken aufgebaut. Jeder Textabschnitt, jedes Bild oder jede Tabelle ist ein eigener Block, der dann eingefügt oder verschoben werden kann. Wenn du mit der Maus über die Seite fährst, dann erscheinen "+", die dir anbeiten hier einen neuen Block einzufügen.

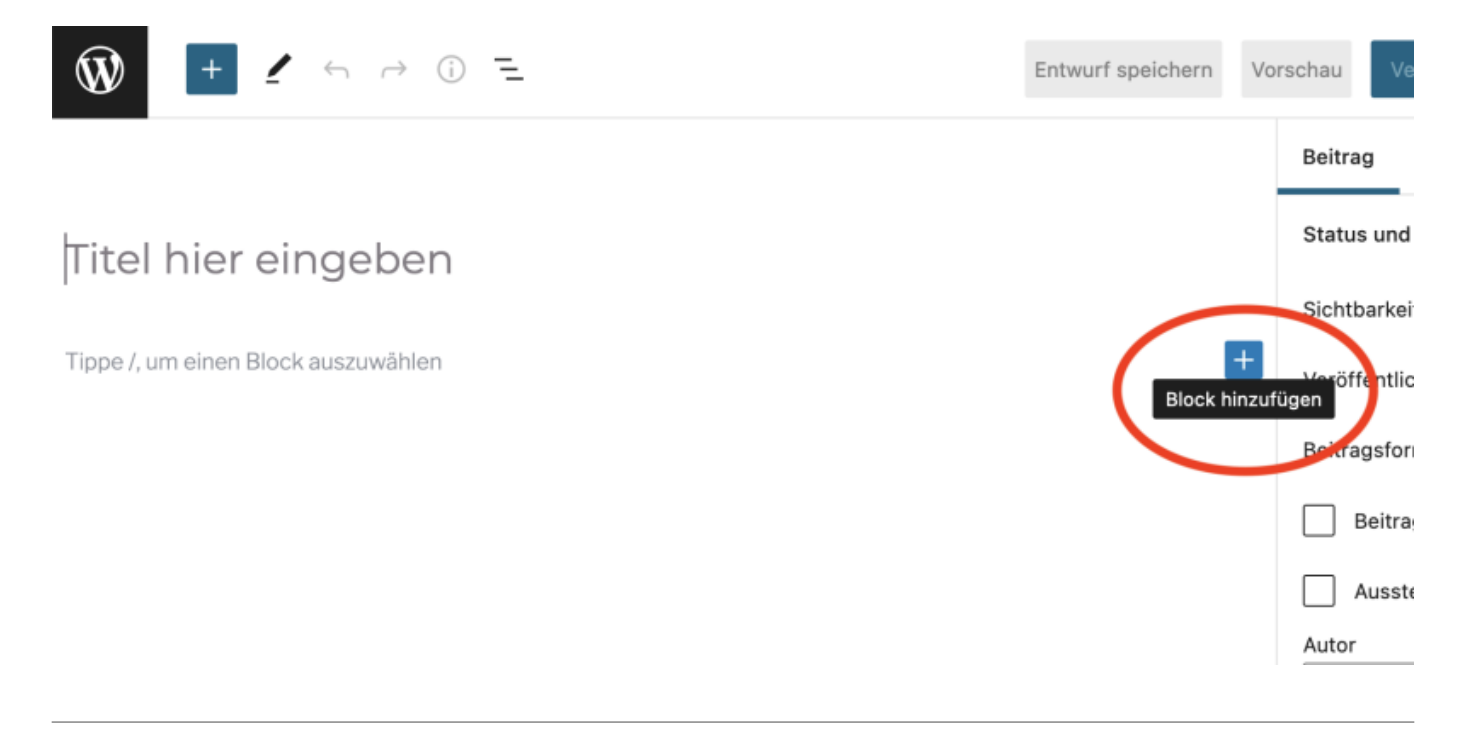

Es geht ein Fenster auf, um auszuwählen, welche Art von Bock zu einfügen willst. Die wichtigsten werden gleich vorgeschlagen. Wenn du "Alle durchsuchen" tippst, dann erscheint eine Randleiste mit unzählig vielen Block-Typen.

Last

update:<br>2022/03/24 webplattformen:wordpress\_blog:wordpress\_blog\_block\_erstellen https://www.wiki.hedingen.schule/doku.php?id=webplattformen:wordpress\_blog:wordpress\_blog\_block\_erstellen 12:09

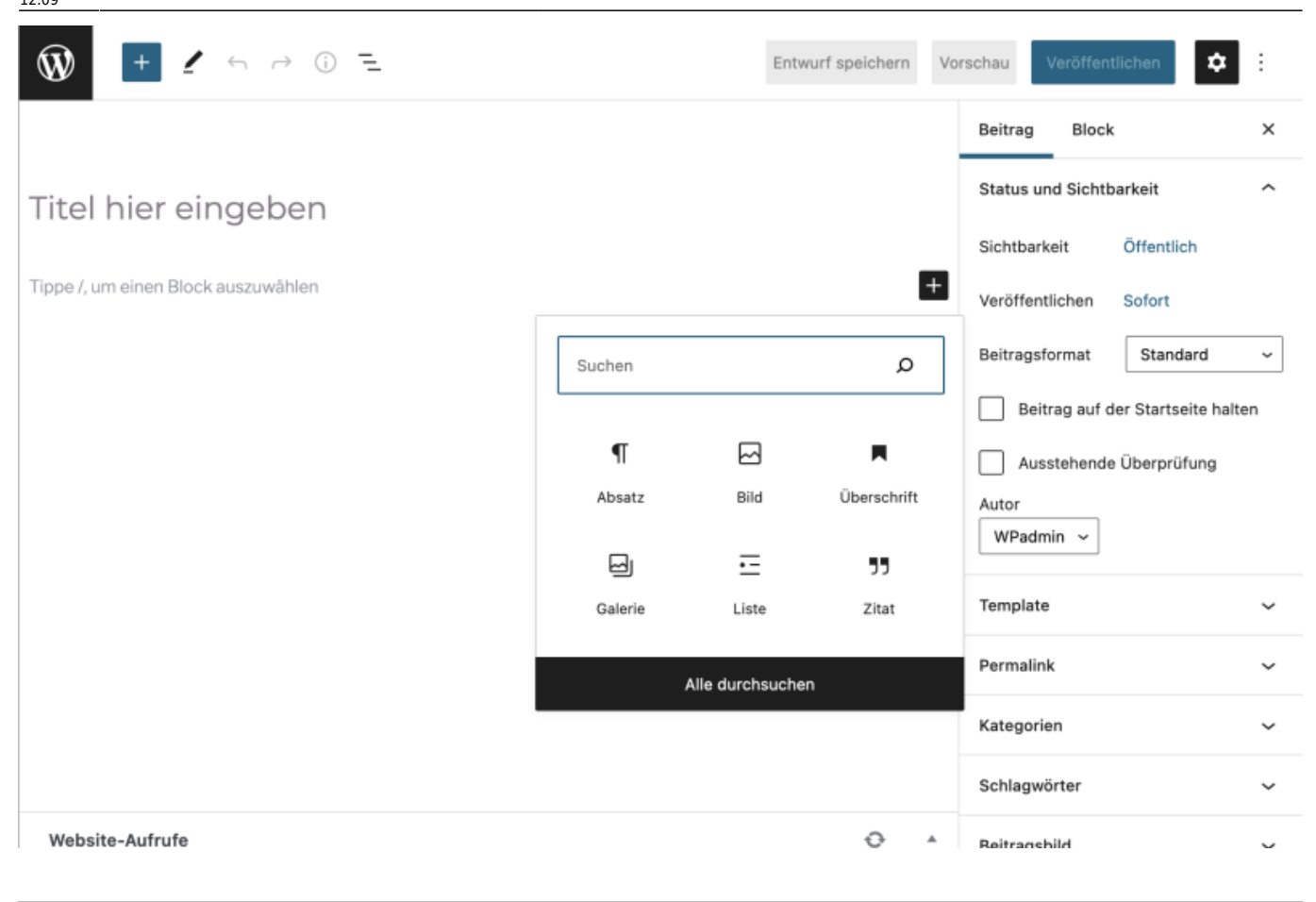

Wenn du den Bock ausgewählt, kann du ihn mit Inhalt füllen und gestalten.

#### <span id="page-3-0"></span>**mit dem Block arbeiten**

Jeder Block gibt dir auch Werkzeuge mit. Zum Beispiel beim Block "Absatz" kann du die Ausrichtung einstellen, Wörter fett machen oder Links einfügen.

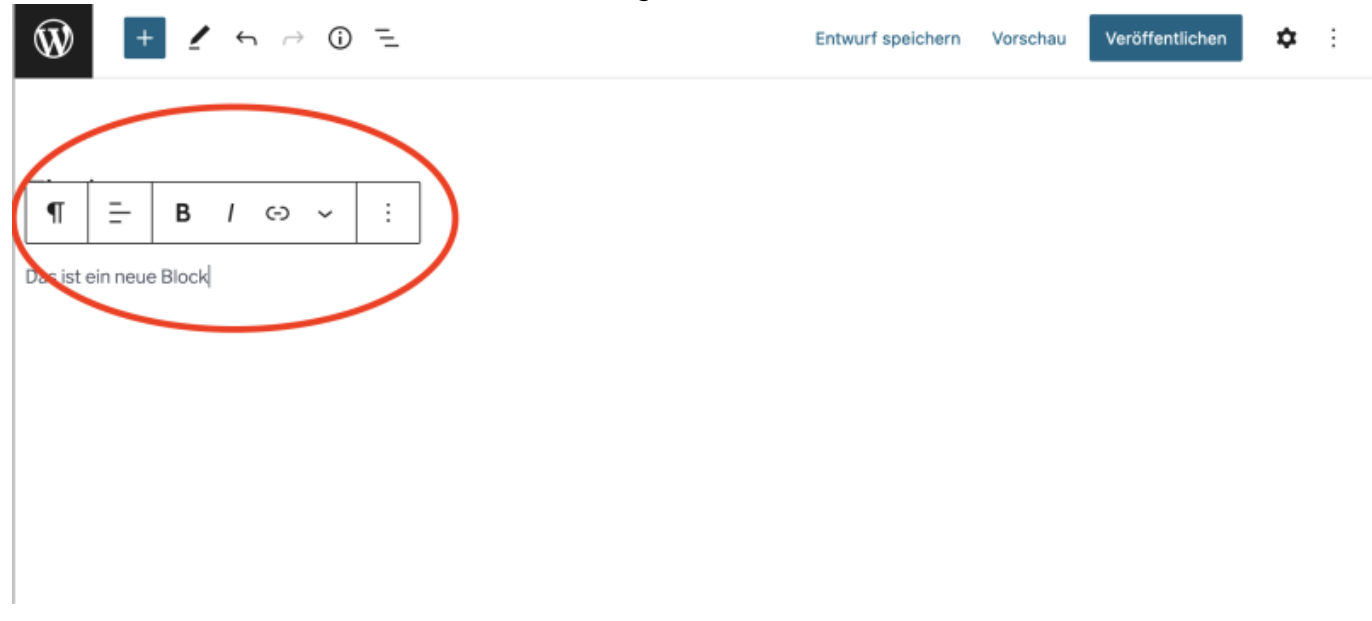

Die Blockwerkzeuge sollten immer erscheinen, wenn du am Block arbeitest.

### <span id="page-4-0"></span>**wichtige Blöcke**

- **Absatz**: Das sind Textblöcke, um deinen Text zu schreiben. Achtung, sobald du die Enter-Tast drüchst, wird ein neue Text-Block erstellt.
- **Titel**: Damit kannst du Titel setzen.
- **Bild**: Um Bilder in den Text einzufügen. Achte darauf, dass die Bilder zuerst in die Medithek hochgeladen werden müssen.
- **Abstand**: Manchmal erscheint alles ein wenig zusammengedrückt. Mit Abständen, kannst du "Luft" hineinbringen.
- **Spalten**: Wenn du ein Bild und Text nebeneinander willst, kannst du mit Spalten arbeiten.

From: <https://www.wiki.hedingen.schule/> - **Wiki der Schule Hedingen**

Permanent link:

**[https://www.wiki.hedingen.schule/doku.php?id=webplattformen:wordpress\\_blog:wordpress\\_blog\\_block\\_erstellen](https://www.wiki.hedingen.schule/doku.php?id=webplattformen:wordpress_blog:wordpress_blog_block_erstellen)**

Last update: **2022/03/24 12:09**